# **N/W-Fax ドライバ・インストールガイド**

## **N/W-Fax ドライバのインストール**

**注意:**インストールを実行するためには、管理者権限のユーザで Windows にログオンしてください。

1. 「ダウンロード]をクリックします。

※ダウンロードが開始された場合は、そのまま完了まで待ちます。 ※ダウンロードが開始されず画面下に [実行] や [保存] が表示された場合は [保存] をクリックします。 toshibatec.co.jp から CSW1701APL01\_FAX.exe (57.3 MB) を実行または保存しますか? 実行(R) 「実行(S) マ キャンセル(C) × 注意:ここでは「実行」はクリックしません。

2. [CSW \* \* \* \* \* .exe ]の発行元を確認できませんでした]と表示された場合は、

[実行] をクリックして4. へ進みます。

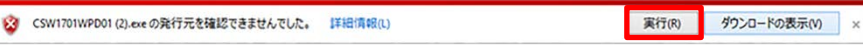

表示されなかった場合は3.へ進みます。

- 3. ダウンロードが完了し画面下に「実行]や「フォルダを開く]などが表示されたら「実行]をクリックし 4.へ進みます。
- 4. 「展開先のフォルダ]が表示されたら「参照]をクリックし、PC のデスクトップなど、 わかりやすい場所・フォルダを指定し[OK]をクリックします。

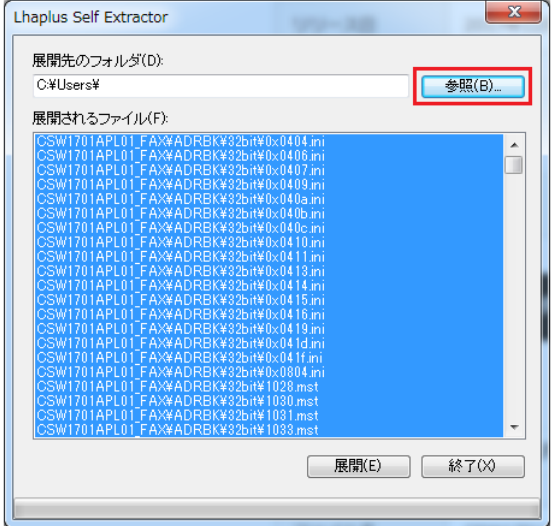

- 5. [展開]をクリックします。(圧縮ファイルの解凍が始まります)
- 6. ファイルの解凍が終了しウィンドウが消えたら、4.で指定した場所に「CSW \* \* \* \* \* Jフォルダが表示されます。

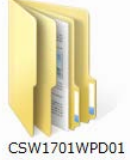

※フォルダ名はドライバの種類・バージョンで若干異なります。

7. 解凍したフォルダを開き、[FAX]フォルダを開いて、**essetup.exe** をダブルクリックします。

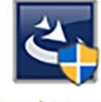

essetup.exe

- 8. 言語が [日本語] であることを確認して、 [OK] をクリックします。
- 9. ようこそ画面が表示されるので、[次へ]をクリックします。
- 10. 使用許諾契約の内容を確認して、[使用許諾契約の条項に同意します]を選択し、[次へ]をクリックしま す。
- 11. [インストール]をクリックします。
- 12. ポートの選択画面が表示されるので、対象の複合機を選択し、[OK]をクリックします。

#### **注意:**

「プリンタが見つかりませんでした。」というメッセージが表示されて、対象の複合機が表示されない場合は、[次へ] をクリックして、以下の「複合機が表示されない場合」の手順に従ってください。

13. [完了]をクリックします。

#### **TOSHIBA e-STUDIO AddressBook Viewer のインストール**

1. 解凍したフォルダを開き、[ADRBK]フォルダを開き、[32bit]または[64bit]フォルダを開いて、 **essetup.exe** をダブルクリックします。\*1

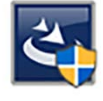

essetup.exe

- 2. 言語が「日本語]であることを確認して、「OK]をクリックします。
- 3. ようこそ画面が表示されるので、「次へ]をクリックします。
- 4. 使用許諾契約の内容を確認して、[使用許諾契約の条項に同意します]を選択し、[次へ]をクリックしま す。
- 5. インストール先のフォルダを確認して、[次へ]をクリックします。
- 6. [インストール]をクリックします。
- 7. [完了]をクリックします。
- \*1. お使いの OS が 32 ビット版または 64 ビット版かを確認してフォルダを選択してください。

**Windows 10:** [スタート] → [設定] → [バージョン情報] → [システムの種類]を確認

**Windows 8 / Windows Server 2012:** 画面右上隅/下隅から [設定] を表示→ [PC 情報] → [システム - システムの種類]を確認

**Windows 7 / Windows Vista / Windows Server 2008:** [スタート] → [コンピューター] を右ク リック→ [プロパティ] → [システム - システムの種類] を確認

**Windows Server 2003:** 「スタート] → 「コンピューター] を右クリック→ 「プロパティ] → 「システム] を 確認

## **TOSHIBA e-STUDIO AddressBook Viewer のアドレス帳の設定**

- 1. [スタート] → [すべてのアプリ] → [TOSHIBA e-STUDIO クライアント] → [TOSHIBA e-STUDIO AddressBook Viewer]の順にクリックします。\*1
- 2. 「ツール]→「機器設定]を選択します。
- 3. [検索開始]をクリックします。
- 4. 対象の複合機を選択し、[OK]をクリックします。
- 5. [アドレス帳]→[公開アドレス帳]→[場所/人]の順に開き、複合機に登録されているアドレス帳データを 収集します。
- \*1. お使いの OS によって手順が異なります。

**Windows 10:** 「スタート」→アルファベットの T の欄「TOSHIBA e-STUDIO クライアント」→「TOSHIBA e-STUDIO AddressBook Viewer」

**Windows 8.1:** スタート画面で画面左下に表示される「下矢印」をクリック→[TOSHIBA e-STUDIO クライ アント]→[TOSHIBA e-STUDIO AddressBook Viewer]

**Windows 8 / Windows Server 2012:** スタート画面の空白エリアを右クリック→ [すべてのアプリ]→ [TOSHIBA e-STUDIO クライアント] → [TOSHIBA e-STUDIO AddressBook Viewer]

**Windows 7 / Windows Vista / Windows Server 2008 / Windows Server 2003:**[スタ  $-F$ ] → [すべてのプログラム] → [TOSHIBA e-STUDIO クライアント] → [TOSHIBA e-STUDIO AddressBook Viewer]

### **複合機が表示されない場合**

- 1. ポートの選択画面で「ローカルポート]を選択し、「LPT1]を選択して、「OK]をクリックします。
- 2. 「インストール]をクリックします。
- 3. 「完了]をクリックします。
- 4. [スタート]を右クリックして、[コントロールパネル]→ [デバイスとプリンターの表示]をクリックして、プリンタフォ ルダを開きます。\*1
- 5. インストールしたプリンタドライバを右クリックして、[プリンターのプロパティ]をクリックします。\*2
- 6. 「ポート]タブを選択し、「ポートの追加]をクリックします。
- 7. [Standard TCP/IP Port]を選択し、[新しいポート]をクリックします。
- 8. [次へ]をクリックします。
- 9. [プリンター名または IP アドレス]ボックスに対象の複合機の IP アドレスを入力し、 [次へ]をクリックします。
- 10. [完了]をクリックします。
- 11. [閉じる] をクリックし、 [プリンターポート] 画面を閉じます。
- 12. 追加したポートが印刷するポートとしてチェックされていることを確認します。
- 13. [適用]をクリックします。
- 14. 「OK]をクリックし、設定を保存します。

\*1. お使いの OS によって手順が異なります。

**Windows 10: 1)** 画面左下の Windows スタートボタンを右クリック→「検索(S)]

※右クリック・左クリックはご使用のマウスなどの設定によっては左右が逆の場合があります。

2) [アプリ]を選択し、[ここに入力して検索]覧に"コントロールパネル"と入力します。

**Windows 8 / Windows Server 2012:** 画面左下で右クリック→ [コントロールパネル] → [デバイスと プリンター]

**Windows 7:** [スタート] → [デバイスとプリンター]

**Windows Vista / Windows Server 2008:** [スタート] → [コントロールパネル] → [ハードウェアと サウンド]メニューの[プリンタ]

**Windows Server 2003:** [スタート] → [プリンタと FAX]

\*2. お使いの OS によって手順が異なります。

**Windows Vista / Windows Server 2008:** プリンタドライバを選択し、[整理] メニュー→ [プロパティ] を選択

**Windows Server 2003:** インストールしたプリンタドライバを選択し、 [ファイル] メニューから [プロパティ] を選択